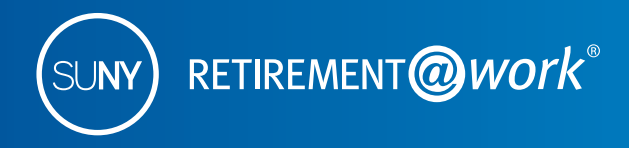

# Choosing an Effective Date in Retirement@Work

When you make changes to your SUNY Voluntary Savings Plan contribution amount in the Retirement@Work system (www.retirementatwork.org/suny), you'll need to choose an Effective Date, which can either be your "First Available Paycheck" or a specific "Future Date" set by you – as illustrated in the image below. *Note: This is not applicable to the NYS Deferred Compensation Plan (NYSDCP) 457(b) contributions.*

#### When would you like to start making contributions?

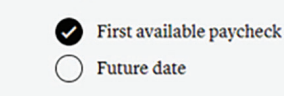

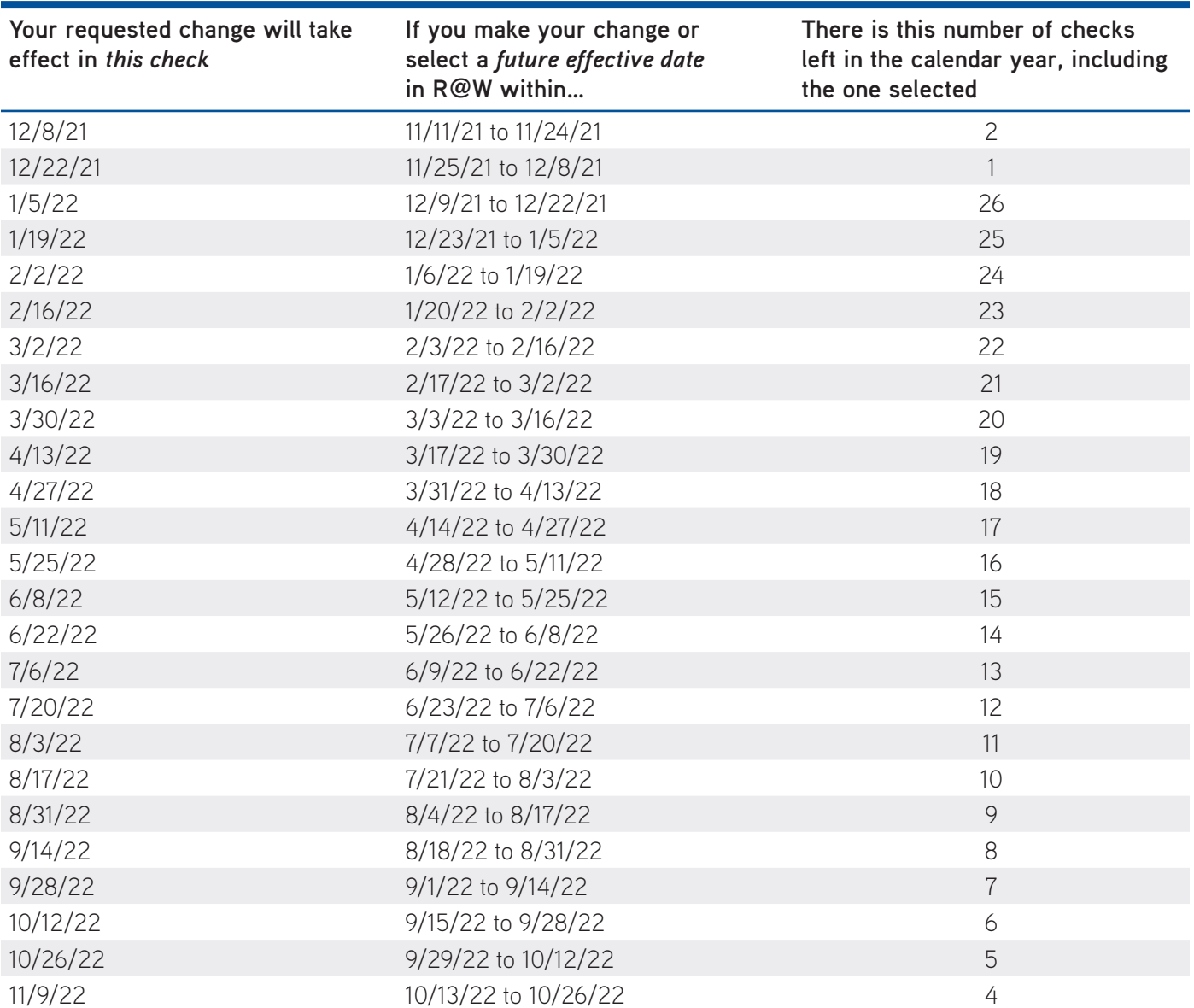

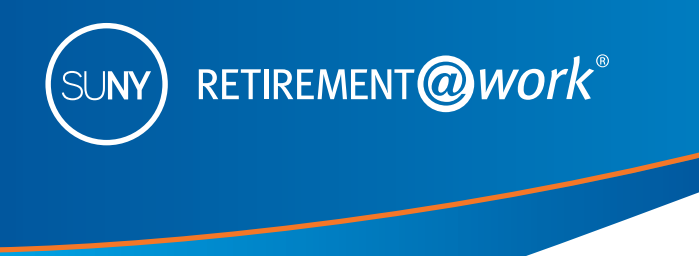

## Choosing an Effective Date in Retirement@Work

The SUNY Voluntary 403(b) (TDA Plan) permits both Traditional (pre-tax) and/or Roth (after-tax) contributions. The total (pre-tax and post-tax, combined) annual contributions combined cannot exceed the 2022 Maximum Contribution Limit.

2022 Maximum Contribution Limit: Individuals under age 50: \$20,500 Individuals turning 50 or older: \$27,000

*Simple Example: You decide on February 1, 2022 that you want to start a 403(b) deduction as soon as possible, and contribute the maximum amount allowed by the IRS for the year (\$20,500 in 2022 for persons under age 50). In order to do so, you would have to enter a biweekly contribution amount of \$891.31 (Maximum contribution of \$20,500 divided by 23, which is the number of remaining checks in 2022) no later than February 2, 2022, in order for that deduction to take effect in the next available check date of February 16, 2022.* 

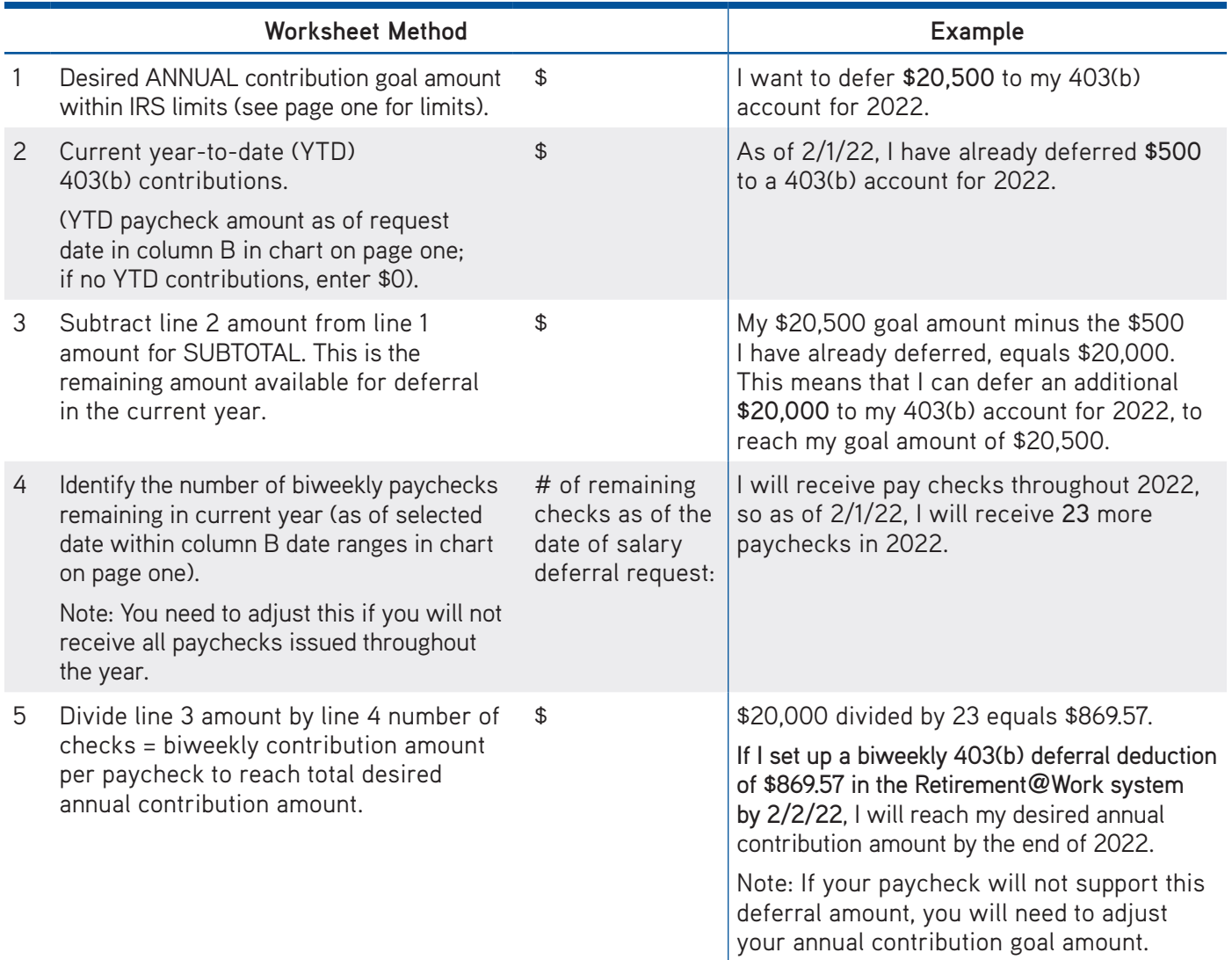

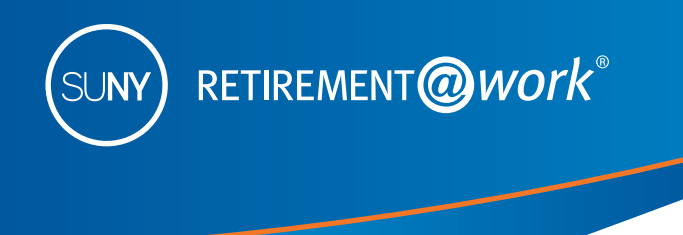

### Choosing an Effective Date in Retirement@Work

### **Here's how to ENROLL in the SUNY 403(b) Voluntary Savings Plan**

- Visit www.retirementatwork.org/suny to enroll.
- Sign in, then select *Enroll in VSP* under Save more. If you have a 403(b) account but you are not currently contributing, select *My retirement* under Make changes.
- Enter your contribution amount and check the box if you wish to allocate between pre-tax (Traditional) and/or post-tax (Roth).
- Select the effective date and click *Next*.
- Select your investment provider(s) and click *Next*.
- Once you review and confirm your contributions, you will be asked to open an investment account with each investment provider you have selected or newly selected.

### **Here's how to CHANGE your deferral contribution in the SUNY 403(b) Voluntary Savings Plan**

- Visit www.retirementatwork.org/suny and follow these steps.
- Sign in then select *My retirement* under Make changes.
- Select Contributions tab, then *manage contributions.*
- Change deferral contribution to desired amount.
- Check the box if you wish to allocate between pre-tax (Traditional) and/or post-tax (Roth).
- Select the effective date and click *Next.*
- Select your investment provider(s) and click *Next.*
- Once you review and confirm your contributions, open an investment account with any newly selected investment provider(s).

Visit http://www.suny.edu/benefits/vsp/ or contact your campus Human Resources/Benefits office if you have questions.

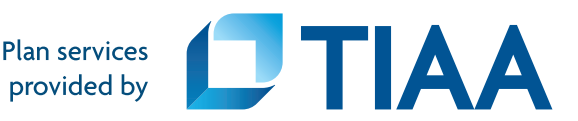